●需要替换部件时,请事先与经销商联系,更换指定型号的部件,或与原部件具有相同特性的部件。 擅自使用其它部件进行替换,后果自负。

此手册的目的是确保用户正确使用本产品,以避免危险或财产损失。在使用产品之前,请认真阅读 此手册并妥善保存以备日后参考。如果用户因没有按照以下安全说明,致使设备不能正常使用或损 坏等情况,责任由用户承担。

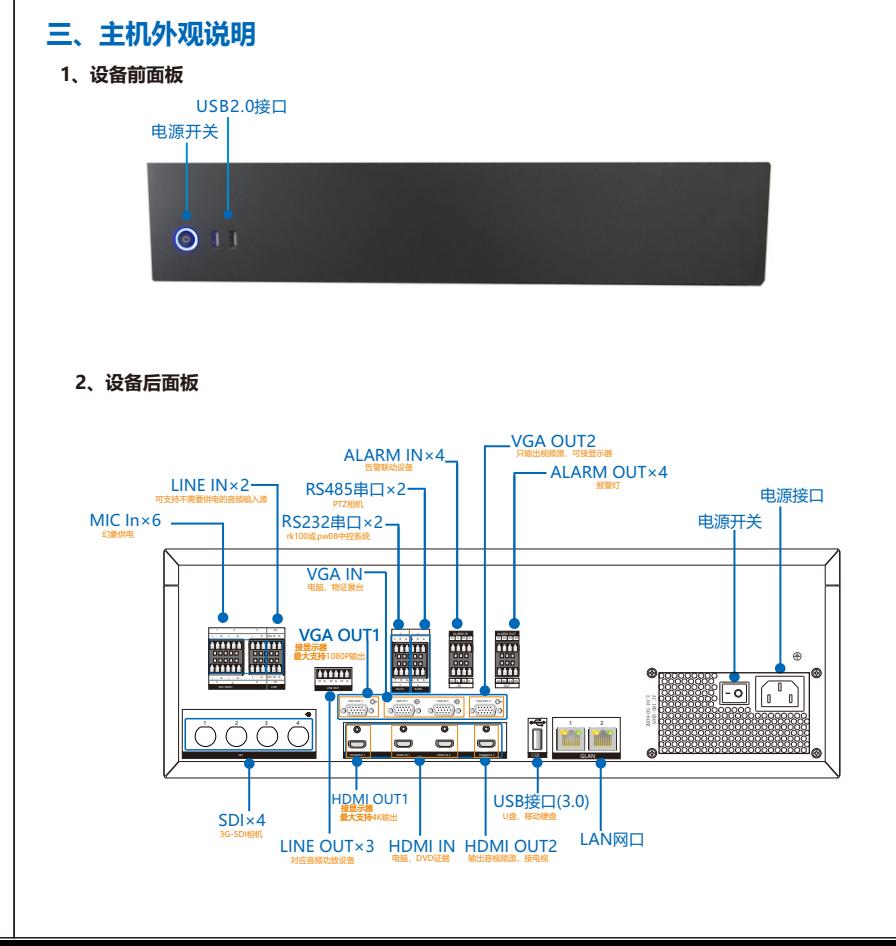

1

●本产品非密封防水设备, 不能单独工作于室外露天。

# 简易庭审服务器 快速使用指南

型号: SVR2931-04EA-SJ

### **KEDACOM**

(1)设备启动后,在IE浏览器中输入服务器IP地址(GLAN1默认为192.168.1.100; GLAN2默认为172.26.1.100)。 进入设备激活界面,管理员账号为admin,设置密码,填写邮箱(邮箱方便密码找回)。

05.03.801131

4、加载图像:选择画面风格,选择需要浏览的视频窗口,双击合成通道节点进行浏览。 (默认在第一个窗口浏览视频)。

Ÿ如果设备工作不正常,请联系厂家或最近的服务中心。不要以任何方式随意拆卸或修改设备。

●请勿将任何物品摔落到设备上或强烈敲击设备。

●避免将产品暴露在非用户手册所示的工作环境下使用 。

**一、 前言**

感谢您购买我司产品,如对本公司产品有疑问或需要,请随时和我们联系。我们尽最大努力来保证 本手册信息的正确性,如因升级等原因发生信息修改,恕不另行通知。获取最新文档请联系产品供 应商。

## **二 、安全说明**

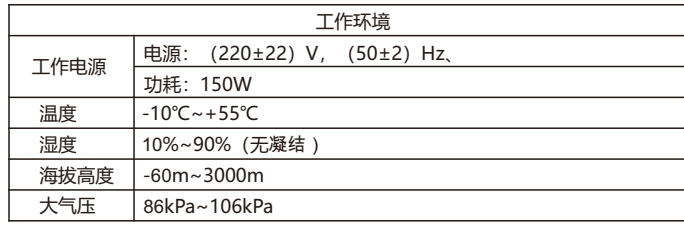

●请使用满足安全电压要求的电源

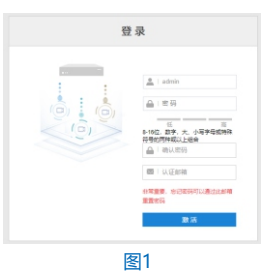

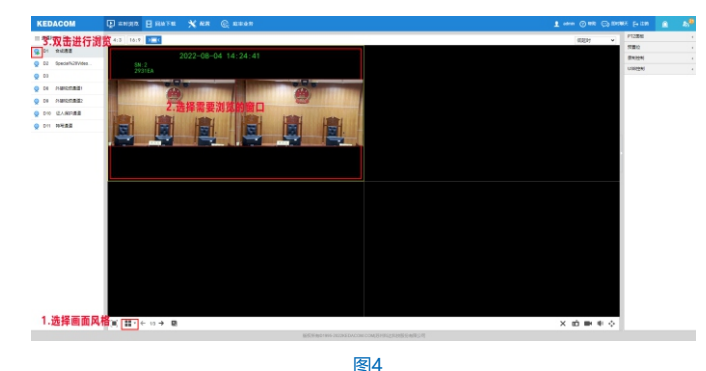

## **四、开始使用**

**1、连接设备**

打开包装,将产品和需要的外设连接好,设备上电,打开电源开关,设备开机。

#### **2、登录SVR**

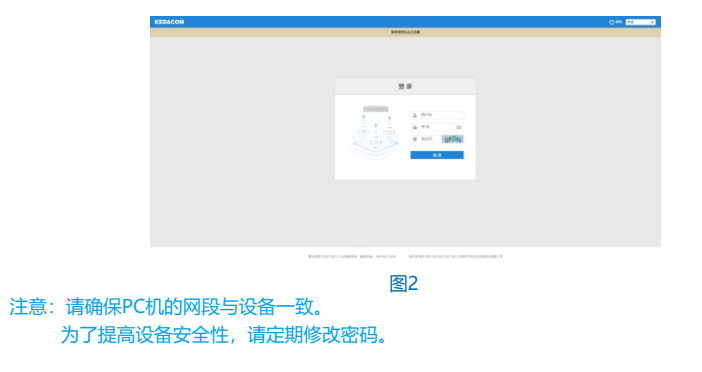

### ( 2)设备激活后,进入设备登录界面,输入用户名、密码、验证码。

#### **3**、登录网页客户端后,可以浏览视频画面,监控录像回放;

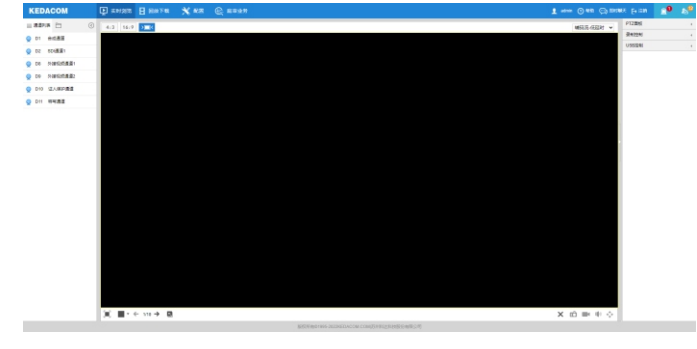

#### 图3

#### Hotline: +86-512-6841-4591 客户咨询热线:800-828-2866 400-828-2866

## www.kedacom.com

8

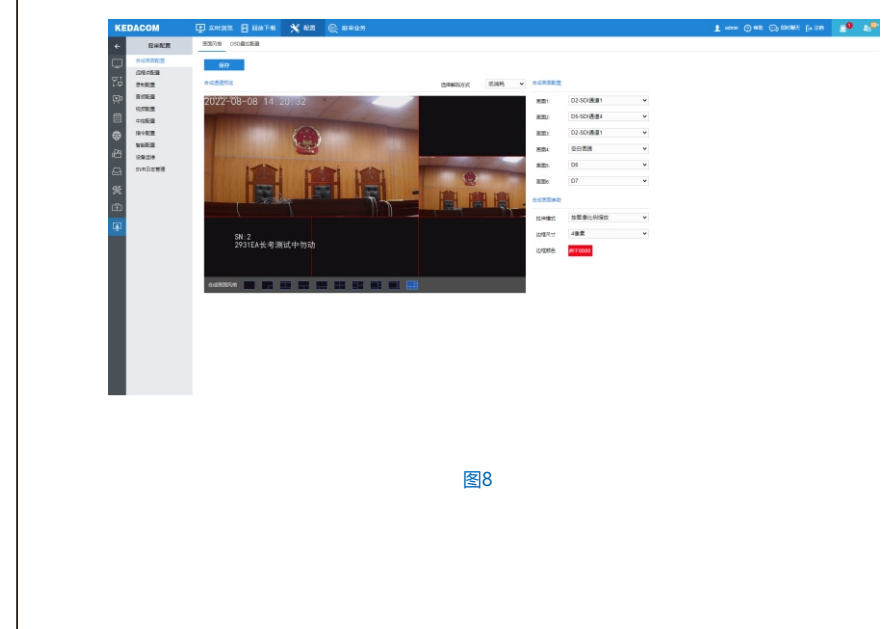

#### **8、安全关机**

长按设备前面板的电源按钮 ,直到电源按钮上的蓝灯熄灭,方可断开电源。

### 【说明】

1、本产品及其他配套软件安装程序还可通过随机光盘获取。

2、SVR主机的主要功能及详细使用步骤,可查看文档《简易庭审服务器用户手册》。

7

\* 手册图片仅供参考,请以实际产品为准!

#### **5、配置IP地址**

 功能菜单选择 **[网络管理]**-IP及端口,可对IP地址进行配置,网卡选择:网口1(GLAN1)默认IP地址: 192.168.1.100;网口2(GLAN2)默认IP地址:172.26.1.100;可进行更改,如图5。

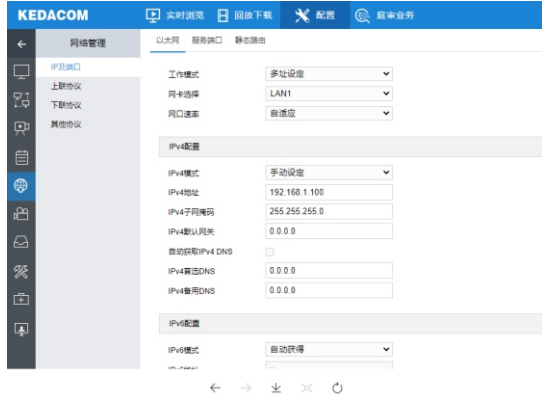

**6、添加设备**

在通道管理-通道配置中添加前端设备。

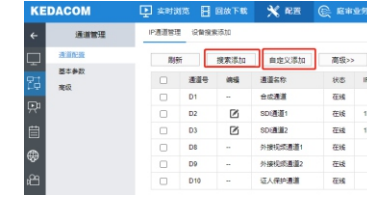

图6

#### **7、合成画面设置**

路径:**高级配置-合成画面**中进行合成画面的配置,可设置合成画面风格和单个画面的通道源。

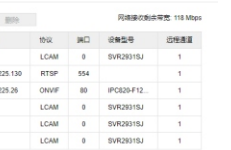

。<br>起激活的设备 (未激活的设备请先激活);

(类型,填写IP地址等信息。

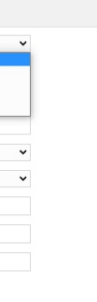

图5

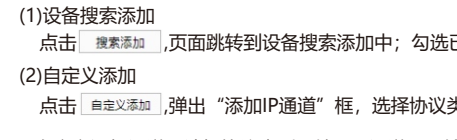

自定义添加通道,选择协议类型,填写IP通道号,输入IP地址信息。

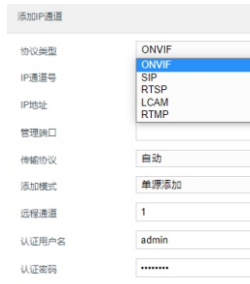

**KEDACOM** 

苏州科达科技股份有限公司 | 中<sup>国苏州市高新区金山路131号 (215011)</sup><br>Suzhou Keda Technology Co.,Ltd. | 18: Jinshan Road, New District, Suzhou City, R.China, 215011<br>Suzhou Keda Technology Co.,Ltd. | Tei: 86-512-69418188 Fax: 86-512-68412699 www.ked

 $\overline{5}$  6